### **TP architecture MVC : corrigé**

**La principale difficulté de ce TP est de bien "ranger les choses". Il faut être cohérent quant à l'endroit où les divers fichiers sont mis dans l'archive construite, ainsi que certaines lignes du fichier web.xml. Bref il y a là tout autant un travail de développeur que de personne qui déploie.**

**Les parties ci dessous écrite en vert, gras sont les parties pour une correction.**

#### 0°) Préliminaire

a) Créer un dossier dans lequel vous travaillerez pour tout ce TP : ce sera votre répertoire de travail. Recopier tout l'arborescence de tomcat (qui se trouve peut être sous C:\Program Files\ApacheTomcat\6.0.18) dans un répertoire éditable par exemple sous C:\www\tomcat.

b) Créer le fichier script lanceTomcat.bat, qui va permettre de lancer le serveur tomcat. fichier lanceTomcat.bat

set JAVA\_HOME=C:\Program Files\Java\jdk1.6.0\_11

set CATALINA\_HOME=C:\www\tomcat

%CATALINA\_HOME%\bin\startup.bat

L'exemple ci dessus a supposé que le JDK (pas le JRE) Java est rangé sous C:\Program Files\Java\jdk1.6.0\_11, et tomcat est installé sous C:\www\tomcat. (au besoin il a été recopié sous ce répertoire). Ajuster les deux variables JAVA\_HOME et CATALINA\_HOME correctement en fonction des configuration de vos machines.

Sauvegarder ce script dans votre répertoire de travail.

c) Ouvrer une fenêtre dos dans votre répertoire de travail et lancer lanceTomcat.bat.

d) Ouvrer un navigateur et connecter vous à l'URL http://localhost:8080. Vous devriez avoir une fenêtre comme :

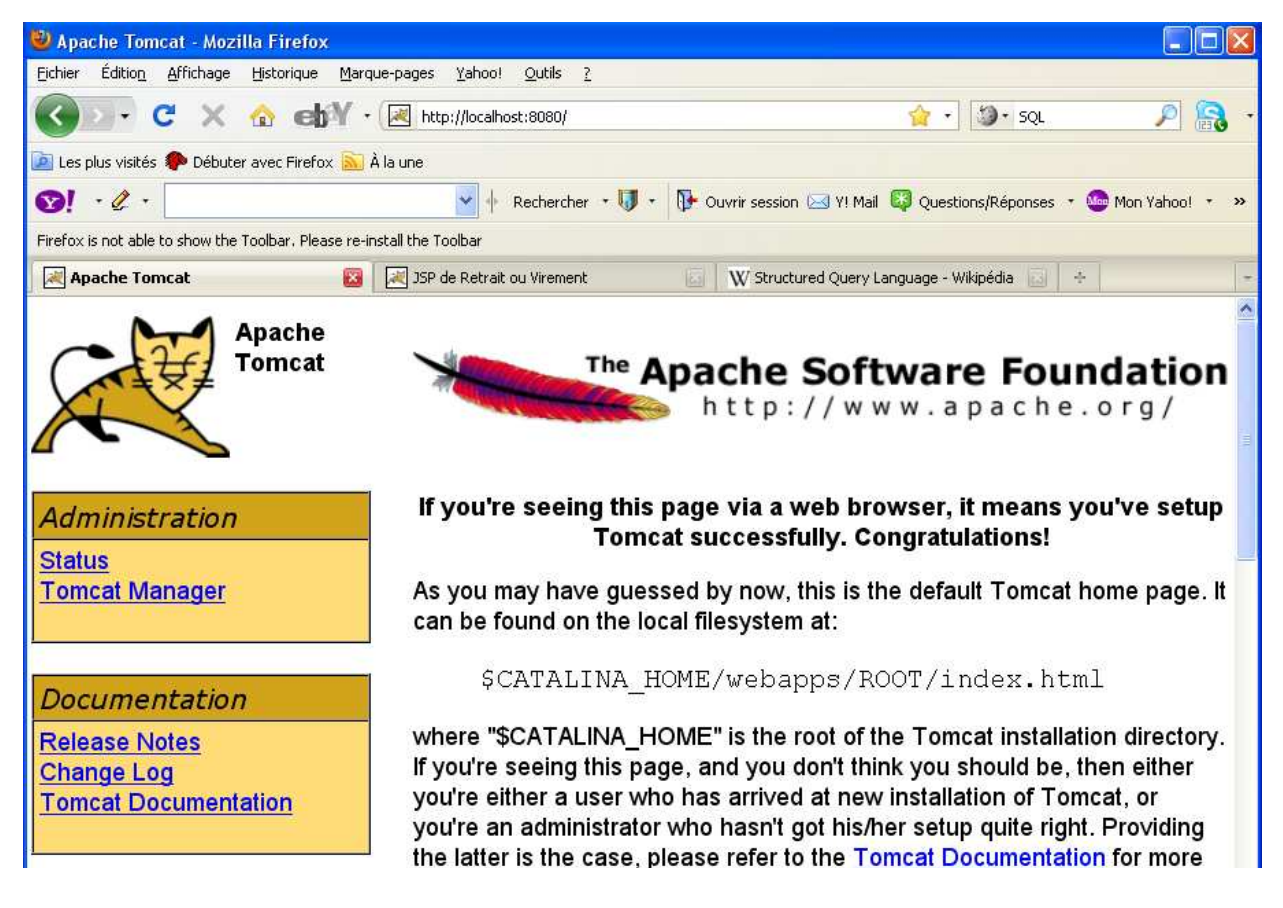

e) Créer le fichier script arreteTomcat.bat, qui va permettre de lancer le serveur tomcat. fichier arreteTomcat.bat

```
set JAVA_HOME=C:\Program Files\Java\jdk1.6.0_11
```

```
set CATALINA HOME=C:\www\tomcat
```
%CATALINA\_HOME%\bin\shutdown.bat

En ajustant les variables comme indiqué en b).

f) lancer le script arreteTomcat.bat. Tomcat doit être arréter, Verifier le en essayer de vous connecter dans votre navigateur à l'URL http://localhost:8080.

g) relancer tomcat et, après avoir obtenu, la page d'URL http://localhost:8080, cliquer sur le lien Tomcat Manager (en haut à gauche). Une fenêtre doit apparaître demandant Utilisateur et Mot de passe. Taper le couple (admin, admin). Si vous ne parvenez pas à vous connecter éditer le fichier tomcat-users.xml. Il devra contenir :

```
<?xml version='1.0' encoding='utf-8'?>
<tomcat-users>
   <role rolename="manager"/>
   <user username="admin" password="admin" roles="manager"/>
```
</tomcat-users>

A priori seules les lignes grasses sont à ajouter. Arrêter tomcat et refaites l'étape g). Après authentification du gestionnaire de tomcat dans votre navigateur, vous devriez obtenir un écran comme :

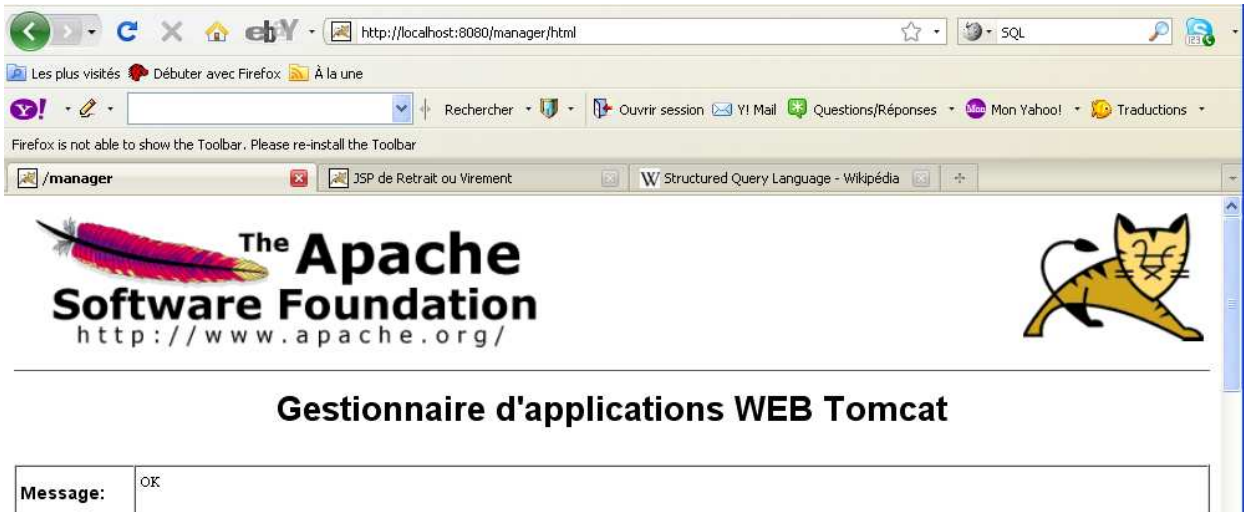

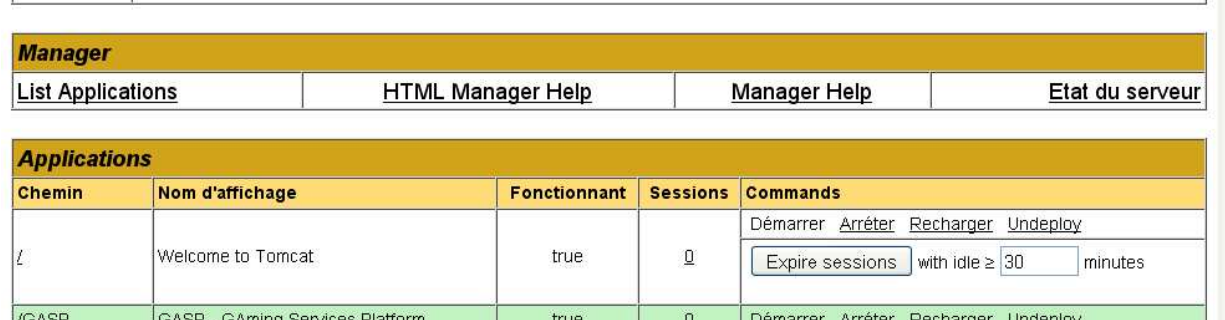

## **Dans toute cette partie, il n'y a qu'à suivre les instructions, pour arriver à l'écran ci dessus.**

## Construction d'une application Web : page d'accueil index.html

1°) Préparer une arborescence par exemple dans le répertoire SiteWebTP qui est une copie de la future application web lorsqu'elle sera déployée. A partir de la racine de cette arborescence placer correctement :

- − le répertoire WEB-INF
- − le répertoire classes où seront placées les servlets compilés
- − le fichier web.xml

On rappelle que cette arborescence doit être :

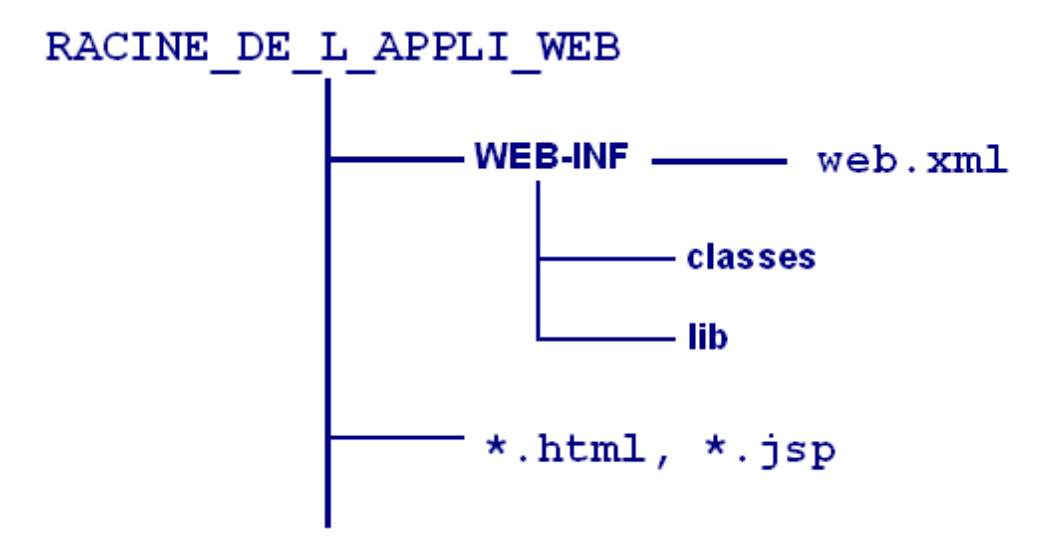

Construire la page HTML index.html, la mettre dans cette arborescence.

**Il faut "vraiment" suivre cette arborescence et mettre le fichier index.html directement sous la racine de l'application, si on veut bien poursuivre l'exercice.**

```
2°) Ecrire un fichier web.xml de la forme :
<?xml version="1.0" encoding="ISO-8859-1"?>
<!DOCTYPE web-app
     PUBLIC "-//Sun Microsystems, Inc.//DTD Web Application 2.3//EN"
     "http://java.sun.com/dtd/web-app_2_3.dtd">
<web-app>
<display-name>TP servlets / JSP</display-name>
<description>un TP illustrant les servlets et les JSP</description>
<welcome-file-list>
      <welcome-file>index.jsp</welcome-file>
      <welcome-file>index.html</welcome-file>
</welcome-file-list>
</web-app>
```
3°) Construire une archive smb111.war à l'aide de la commande jar. en mettant la page index.html dans cette archive. On pourra utiliser le script suivant : fichier construitWar.bat cd SiteWebTP jar cvf smb111.war . copy smb111.war .. del smb111.war cd .. Ce fichier sera mis dans le répertoire père du répertoire SiteWebTP.

4°) Déployer cette archive dans le serveur web tomcat (à l'aide de l'outil Tomcat Manager accessible depuis l'URL http://localhost:8080/).

5°) Accéder à cette page HTML à l'aide d'un navigateur web après avoir lancé le serveur web tomcat à l'aide d'une URL de la forme http://localhost:8080/smb111/

#### **Si tout a été respecté, la page index.html est alors visible dans le navigateur.**

#### Constructions de pages JSP

6°) Transformer la page index.html ci dessus en page index.jsp. Que doit on faire ? Accéder à cette nouvelle page à l'aide de l'URL http://localhost:8080/smb111/index.jsp puis à l'aide de l'URL http://localhost:8080/smb111/

**Il n'y a essentiellement rien à faire dans cette partie sinon remplacer l'extension .html par .jsp. Comme quoi remplacer un site web statique par un site web dynamique, c'est parfois simple !**

**Si tout a été respecté, la page index.html est alors visible dans le navigateur.**

7°) Ecrire une page JSP qui retourne au client web la page suivante :

# Authentification pour les étudiants de SMB 111

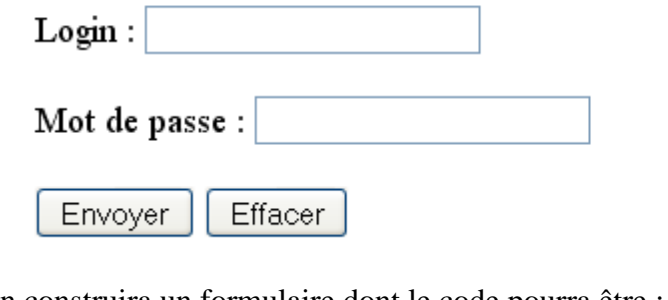

```
On construira un formulaire dont le code pourra être :
<form action="AuthentificationServlet" method="post">
   <br/>Login : <input type="text" name="login"><br/>
   <br/>Mot de passe : <input type="password" name="motDePasse"><br/>
   <br/><input type="submit" value="Envoyer" /> 
   <input type="reset" value="Effacer" />
</form>
```
Dans un tel formulaire lorsque l'utilisateur clique sur le bouton Envoyer, une connexion est faite sur la servlet dont l'URL se termine par AuthentificationServlet.

```
Le code de cette page JSP est :
<html>
<head><title>Authentification pour SMB111</title></head>
<body>
   <h2>Authentification pour les étudiants de SMB 111</h2>
     <form action="AuthentificationServlet" method="post">
       <br/>Login : <input type="text" name="login"><br/>
       <br/>Mot de passe : <input type="password" name="motDePasse"><br/>
       <br/><input type="submit" value="Envoyer" /> 
            <input type="reset" value="Effacer" />
     </form>
</body>
</html>
```
#### **C'est plutôt une page HTML : c'est donc une page JSP !**

8°) Faire afficher cette page avec une URL de la forme : http://localhost:8080/smb111/authentification.jsp Il faudra pour cela, en plus d'écrire cette page JSP, construire l'archive smb111.war et déployer cette archive.

#### **Là aussi, la principale difficulté est de bien construire l'archive et de bien la déployer.**

#### Construction de servlets

```
9°) Construire la servlet accessible par l'URL 
http://localhost:8080/smb111/AuthentificationServlet
Il faudra pour cela :
- insérer dans le fichier web.xml des lignes comme :
<servlet>
     <servlet-name>unNomQuelconque</servlet-name>
     <servlet-class>AuthentificationServlet</servlet-class>
</servlet>
<servlet-mapping>
     <servlet-name>unNomQuelconque</servlet-name>
```

```
<url-pattern>/AuthentificationServlet</url-pattern>
</servlet-mapping>
```
- écrire une servlet (eh oui). Cette servlet doit fabriquer et retourner une page comme

# authentification réussie

Votre compte bancaire contient : 300.0 euro

Vous voulez faire un  $\circ$  virement ou un  $\circ$  retrait

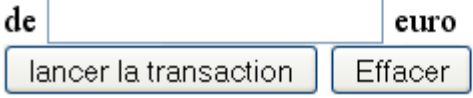

si le couple (nom de login, mot de passe) est correct On pourra prendre le couple (smb111, smb111pw). Si ce couple n'est pas correct on doit avoir une page comme :

# échec à l'authentification

Il est : Wed Dec 09 15:59:31 CET 2009

```
Pour compiler et déployer la servlet, on pourra utiliser, quitte à l'adapter, le script :
fichier compileEtDeploieAuthentificationServlet.bat
set TOMCAT HOME=C:\www\tomcat
set OLD_CLASSPATH=%CLASSPATH%
set CLASSPATH=%TOMCAT_HOME%\lib\servlet-api.jar;%CLASSPATH%
cd src
javac -d ..\SiteWebTP\WEB-INF\classes AuthentificationServlet.java
cd ..
set CLASSPATH=%OLD_CLASSPATH%
```
Ce fichier sera mis dans le répertoire père du répertoire SiteWebTP et le code de la servlet (AuthentificationServlet.java) sera dans le répertoire src.

```
Le code de la servlet est :
import java.io.*;
import javax.servlet.*;
import javax.servlet.http.*;
public class AuthentificationServlet extends HttpServlet {
   public void doGet(HttpServletRequest request,
     HttpServletResponse response) 
     throws ServletException, IOException {
     // Etape 1. Spécifier le type MIME du contenu de la réponse
    response.setContentType("text/html");
    // Etape 2. Récupère le PrintWriter 
    // pour envoyer des données au client
    PrintWriter out = response.getWriter();
    // Step 3. Envoyer l'information au client
    out.println("<html>");
    out.println("<head><title>servlet d'authentification</title></head>");
   out.println("<br/>body>");
    String login = request.getParameter("login");
    String motDePasse = request.getParameter("motDePasse");
    if (login.equals("smb111") && motDePasse.equals("smb111pw")) {
       ServletContext context = getServletContext(); 
       RequestDispatcher dispatcher = 
         context.getRequestDispatcher("/virOuRetrait.jsp"); 
         dispatcher.forward(request, response);
       } else {
         out.println("<h1>échec à l'authentification</h1>");
       }
         out.println("</body></html>");
    }
    public void doPost(HttpServletRequest request, HttpServletResponse
response) throws ServletException, IOException {
      doGet(request, response);
    }
}
```
#### Architecture MVC

10°) Modifier la servlet AuthentificationServlet de sorte qu'elle appelle des pages JSP qui affichent les réponses ci dessus (authentification réussie et échec à l'authentification).

```
Il suffit d'insérer dans la servlet, le code vu en cours :
   ServletContext context = getServletContext(); // héritée de GenericServlet
```
 **RequestDispatcher dispatcher = context.getRequestDispatcher("/maPageMiseEnForme.jsp"); dispatcher.forward(request, response); en indiquant les bonnes pages JSP vers lesquelles on doit être redirigé.**